#### **第55回安全工学研究発表会 2022プロセス安全シンポジウム Web会場・Zoom操作マニュアル 【全参加者共通】**

本資料は、オンライン参加の方を対象としております。 現地参加の方は、別途、現地用の手順資料もご確認ください。 基本操作は、一般参加者・講演者・座長その他いずれも共通です。

#### **特定非営利活動法人 安全工学会**

**2022.11.25版**

※画面は作成中のものを含み、実際の画面と異なる場合があります

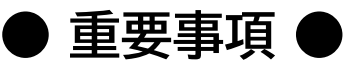

Zoomは「デスクトップアプリ」の使用を推奨します

あらかじめ、下記Zoomのサイトからデスクトップアプリをダウンロードし、PCにイ ンストールしておいてください。

https://zoom.us/

ネットワークや機器等の環境の不調により講演の視聴ができなかった場合も、参加 費の返金はいたしません。

主催者以外による講演の録画・録音は禁止します

全ての講演・プレゼンテーションは

Zoom Meetingsによるリアルタイム配信で行います

Youtube等への同時配信・アーカイブ配信は行いません(企業広告動画を除く)。

配信等に問題が発生した場合、座長の判断で発表取り止め または講演順序の変更等を行う場合があります

発表取り止めとなった場合にも、発表扱いにはなります。

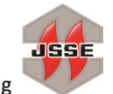

### **目次**

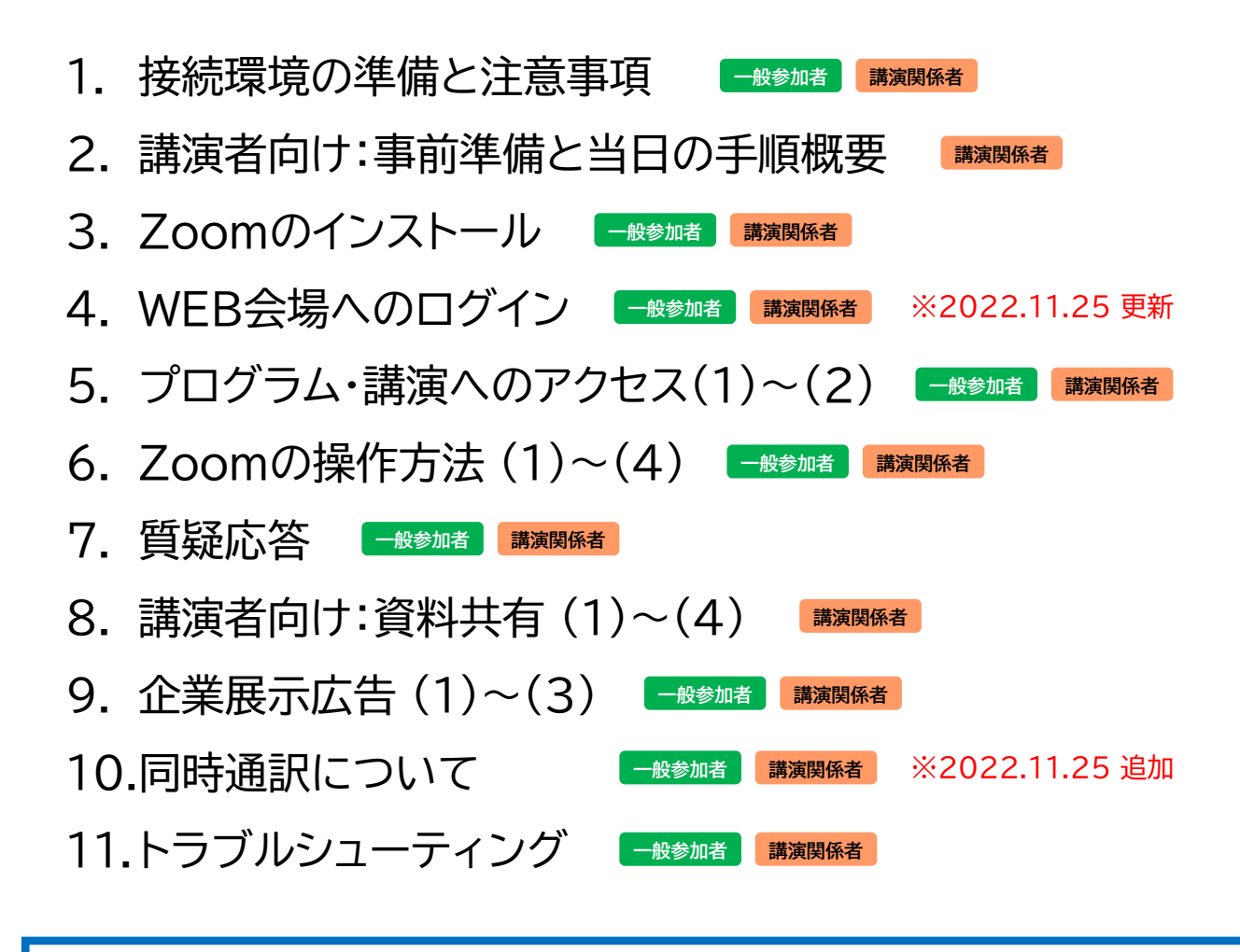

**一般参加者 講演関係者**

各ページ右上のマークは、そのページの記載内容の対象者を 表します。

#### 開催日までの日程

- 11月17日(木)~18日(金): 講演者向け接続テスト
- 11月24日(木)~29日(火)頃: 講演予稿集冊子お届け
- 11月28日(月)15時頃: Web会場ログイン情報メール配信
- 11月30日(水)~12月2日(金): 開催日

**一般参加者 講演関係者 講演関係者 一般参加者 講演関係者 一般参加者 講演関係者**

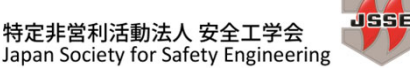

#### **1. 接続環境の準備と注意事項**

**一般参加者 講演関係者**

- ◆ Zoomでの講演視聴・参加に必要な物品
	- 端末 インターネット接続が可能なPC、タブレット、スマートフォン 資料を鮮明に表示できるよう、なるべくPCでの接続をお勧めします。 ※本マニュアルでは、PC(Windows)での操作を解説しています。
	- ネットワーク 安定したインターネット回線がある環境
	- スピーカー 講演を聴くために使用。イヤフォン、外部接続スピーカーなど。
	- マイク 講演者は講演で、参加者は質疑応答時に話すため使用。スピーカーフォン、ヘッドセットなど。
	- カメラ 講演者が顔を見せるために使用。パソコン内蔵カメラ、ウェブカメラなど。
- ◆ Zoomでの講演視聴・参加に関する注意事項
	- 講演中、講演者以外はカメラおよびマイクをオフ(ミュート)に設定してください。 キーボードやマウス操作音、周囲の音等を送ることを防ぎます。 参加者が質疑応答で指名された時は、マイクをオンにしてください。 参加者側で操作できない、また緊急の場合等は、主催側で制御する場合があります。

■ スピーカーは、なるべくイヤフォンや外部接続機器をご使用ください PC内臓のスピーカーは、周囲の環境音や雑音を拾ったり、声が聞こえづらくなる場合があり ます。また、ハウリングが起きやすくなります。

■ Zoomの表示名は「氏名 スペース 所属名」の表記にしてください。 現在の講演者を参加者 へ正確に表示したり、参加者が質疑応答の際、お名前を確認しやすくするためです。 例:保安太郎 安全工学大学 ※研究発表会の座長の方は、氏名の前に「座長」とご記入ください。

Zoomの表示名の変更方法は「6. Zoomの操作方法 (3)」を参照ください。

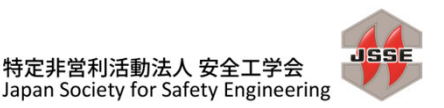

### **2. 講演者向け: 事前準備と当日の手順概要**

**講演関係者**

#### **◆事前準備(研究発表会・プロセス安全シンポジウム講演者共通)**

- 発表資料はPowerPoint(画面比率指定無し)やPDF等で作成ください。
- 11月28日(月)までに、発表資料を事務局までお送りください。 通信トラブル等で共有ができなくなった場合、主催側で資料共有を代行します。 講演の録画を配信される方も、動画データを事前にお送りください。

#### **◆当日の手順(研究発表会・プロセス安全シンポジウム講演者共通)**

講演前

ご自分の講演開始時刻10分前までに、該当するZoom会議に入室してください。入室 前に、表示される氏名をご確認ください。 ※手順は「6. Zoomの操作方法 (3)」の項を参照。

#### 講演開始

座長より発表の指示がありましたら、マイクのミュートを解除し、発表用ファイル(ppt等) を共有して発表を開始してください。 ※資料共有の手順は「8. 講演者向け:資料共有」を参照。

#### ◆ 講演時間

【プロセス安全シンポジウム】 講演時間は、事前にお知らせした通りです。

【研究発表会】

質疑応答を含む講演時間はお一人20分です(展示プレゼンテーションは一社10分)。 下記の時間経過時に、会場担当係より音声でお知らせします。 12分(一鈴)、15分(二鈴)、20分(三鈴)

質疑応答を含めて時間内に終了するよう、ご協力をお願いいたします。

**◆講演·質疑応答終了時** 発表用のファイル共有を解除し、マイクをミュートにしてください。

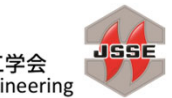

### **3. Zoomのインストール**

※ なるべく開催日前のインストールをお勧めします イントン トントン <mark>手演関係者</mark>

- ◆ ZoomはChrome、Edge等のwebブラウザでも動作しますが、「ミーティング用Zoomクライアン ト」(バージョン5.8.3 以上)をダウンロードしていただくことを推奨いたします。特に講演者の方は、 なるべくダウンロード版をご利用ください。 以下、Windowsでのダウンロード・インストール手順を解説します。
- 1. Chrome、Edgeなどのwebブラウザを開き、https://zoom.us/ にアクセスします。
- 2. 画面右上の「リソース」にマウスカーソルを合わせ、表示されるメニューから「Zoomをダウンロード」 をクリックします。

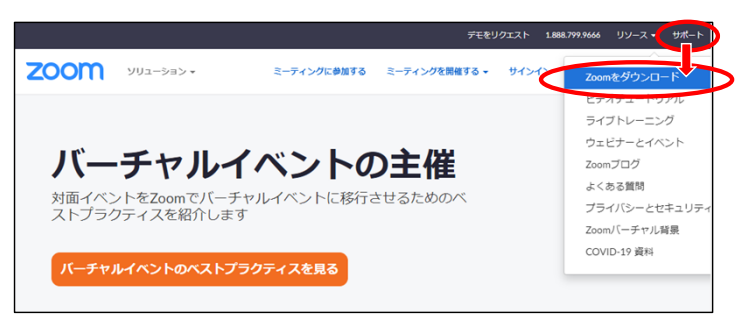

3. 「ミーティング用Zoomクライアント」にある青いダウンロードボタンをクリックします。 ZoomInstaller.exeのダウンロードが画面左下(Chromeの場合)または右上(Edgeの場合)に 表示されますので、「開く」を選択してください。 . . . . . . . . . .

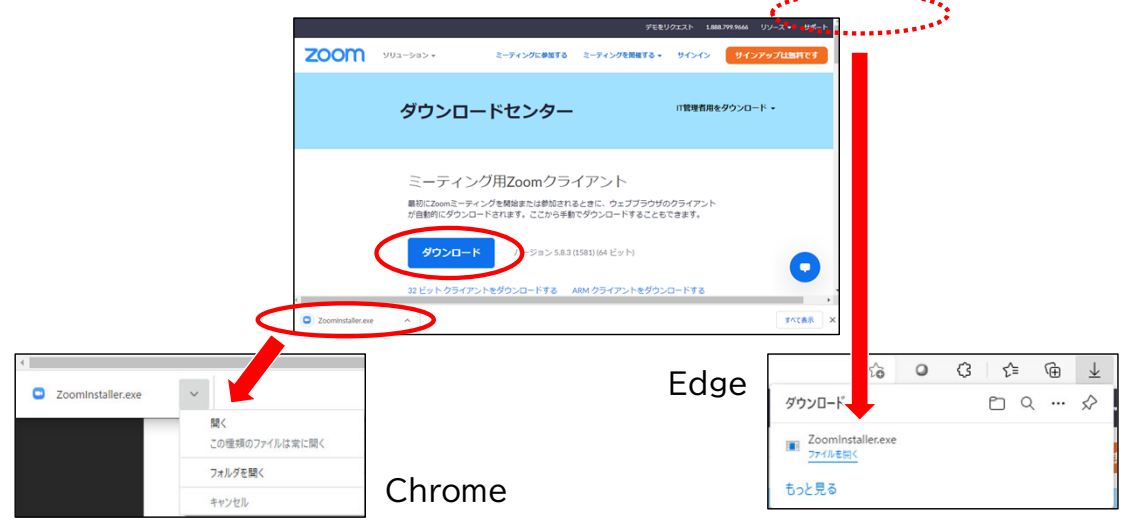

4. インストール完了後、Zoomクライアントが起動します。×ボタンをクリックして終了してください。

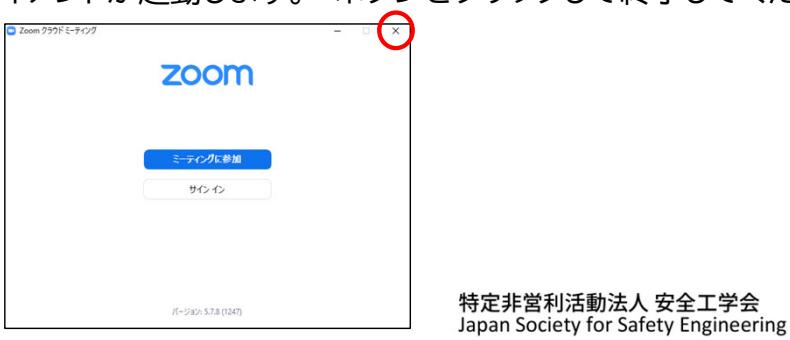

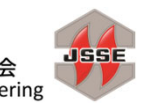

2022.11.25 更新

**4. WEB会場へのログイン**

**一般参加者 講演関係者**

※3日間、通して同じ会場にてご参加いただけます。

- ◆ WEB会場へログインして講演やプレゼンテーションにアクセスする方法を解説します。 基本操作は、講演者・座長・一般参加者いずれも共通です。 ※ 前項「3. Zoomのインストール」に従いZoomをインストールしておいてください。
- Web会場へログインするには、下記日程で参加登録およびご入金を完了している必要があります。 ・参加登録最終締切:11月13日(水)23:59 ・銀行振込締切:11月22日(火) ※振込が期日より遅れる場合は事前にご連絡ください。
- ◆オンライン大会サイトにアクセスします。https://goingvirtual.scej.org/web\_conf できるだけ新しいwebブラウザをご使用ください。表示されるリストから、参加するイベントを選択 してクリックします。同日開催される他のイベントと間違わないよう、ご注意ください。 ※会期外の日時にアクセスしても、イベントは表示されません。

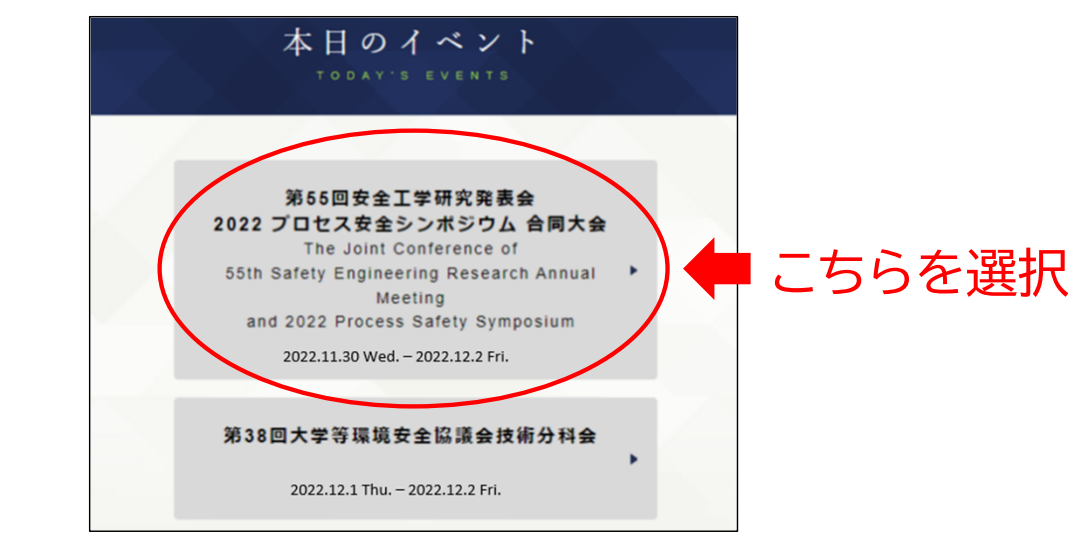

◆ 次の画面で「ENTER]をクリックします。 更に次の画面で、配布されたIDとパスワードを入力し[LOGIN]をクリックします。 ※IDとパスワードは、11月28日に、参加登録時に登録されたメールアドレス宛に配信します。

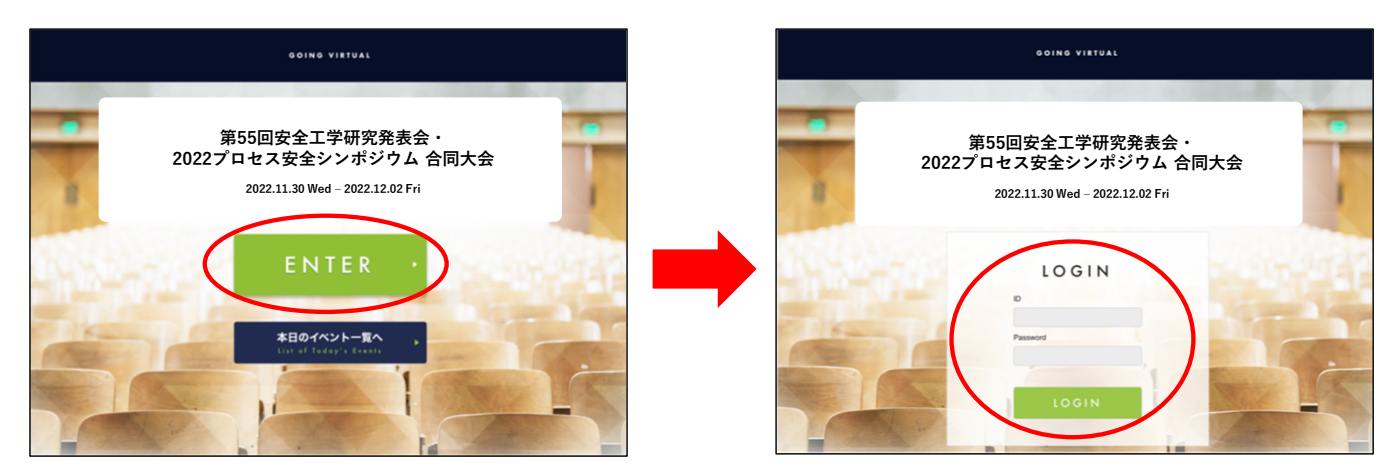

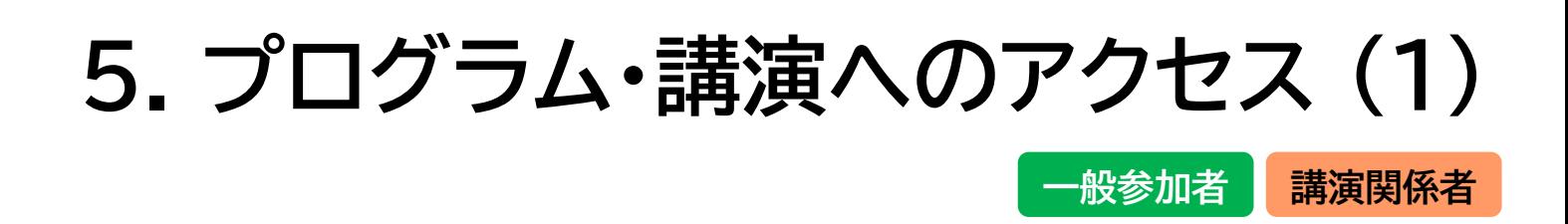

- ◆ ログイン後の画面では、上部に現在実施中のセッションが表示され、下部には日別のプログラムが表 示されています。
- 画面上部では、それぞれの領域では横スクロールにより他の会場のセッションを見ることができます。 現在発表中のセッションは緑色で表示されています。詳細を見たい、あるいは参加したいセッション をクリックしてください。
- 下部にはその日の全セッションが会場別に表示されています。日付をクリックすると他の日のプログ ラムが閲覧できます。

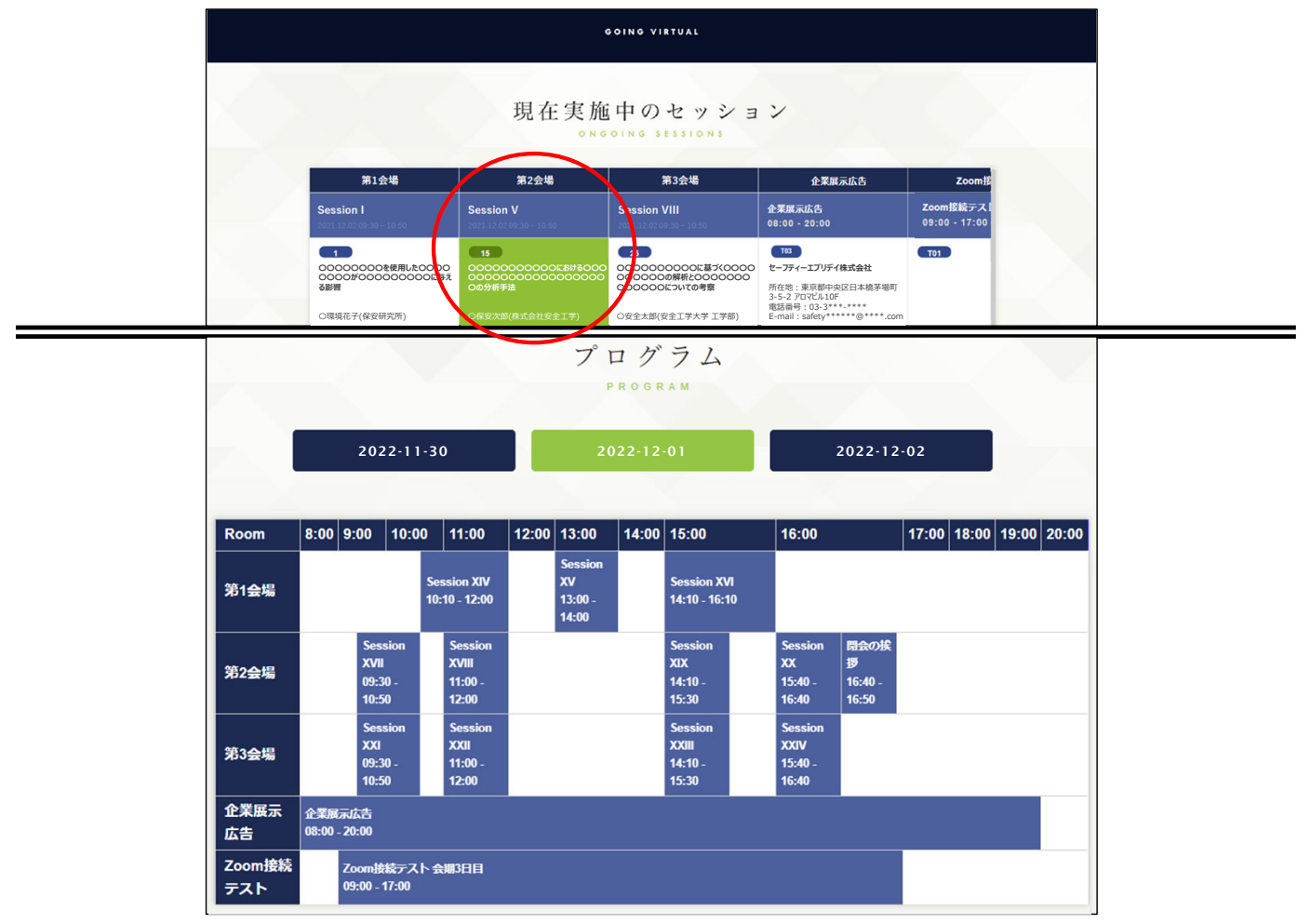

<画面上部 現在実施中のセッション>

<画面下部 日別のプログラム表示>

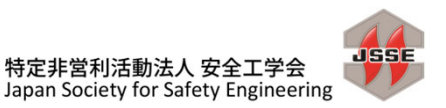

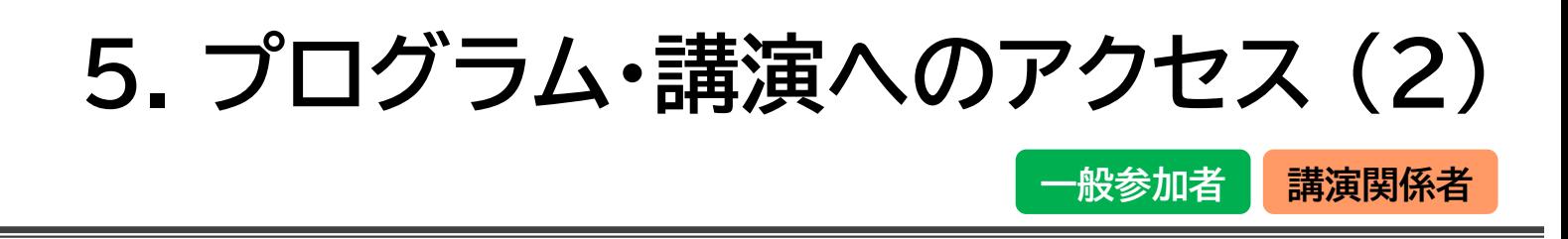

◆ 現在実施中のセッション、または日別のプログラム表示でセッションをクリックすると、講演一覧に移 動し、セッションに属する講演一覧が表示されます。一覧の右上にある[セッションに参加]ボタンをク リックすると、zoomを起動する画面に移ります。

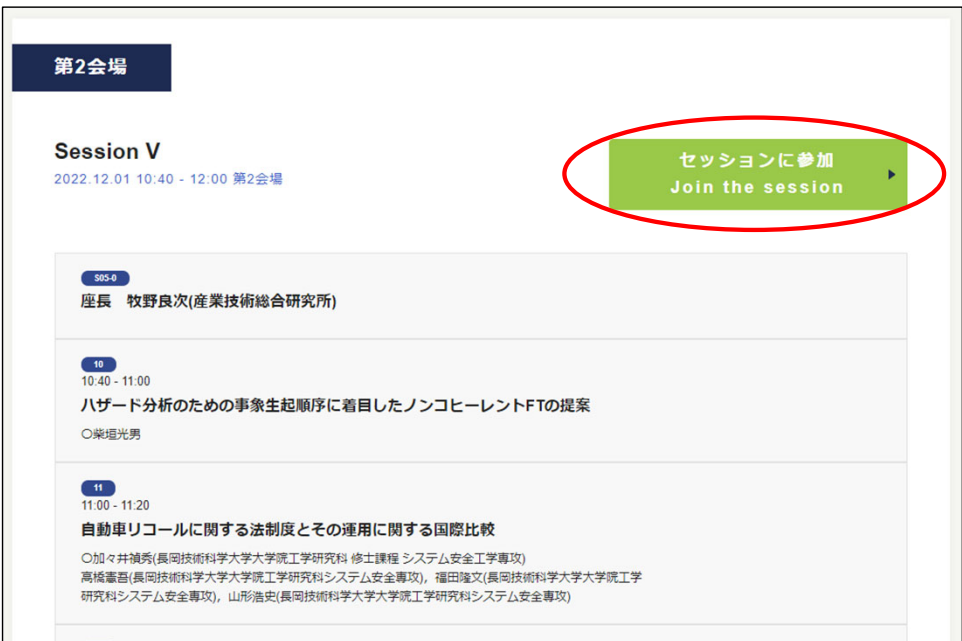

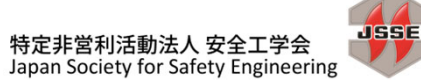

# **6. Zoomの操作方法 (1)**

**一般参加者 講演関係者**

- Web会場で[セッションに参加] ボタンをクリックすると、Zoomを起動するか尋ねるダイアログが表 示される場合がありますので、[Zoom Meetingsを開く] をクリックしてください。
- Zoomクライアント起動後に表示名を設定するように求められた場合は、「氏名 スペース 所属名」と してください。日英いずれかで結構です。(例:保安太郎 安全工学大学 / HOAN Taro U.Anzen) ※表示名を後から変更する方法は次●●を参照

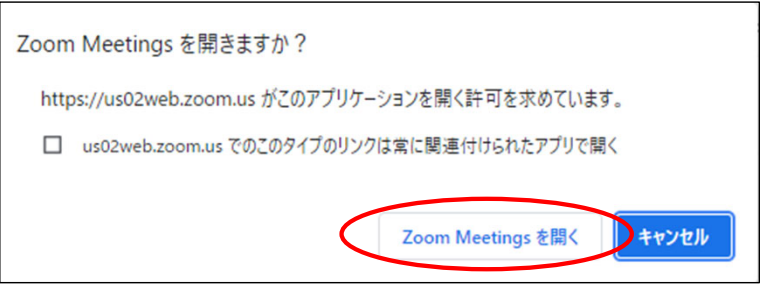

◆ Zoomクライアントの起動時にコンピュータオーディオを使用するか尋ねられた場合は、「コンピュー タでオーディオに参加]を選択してください。

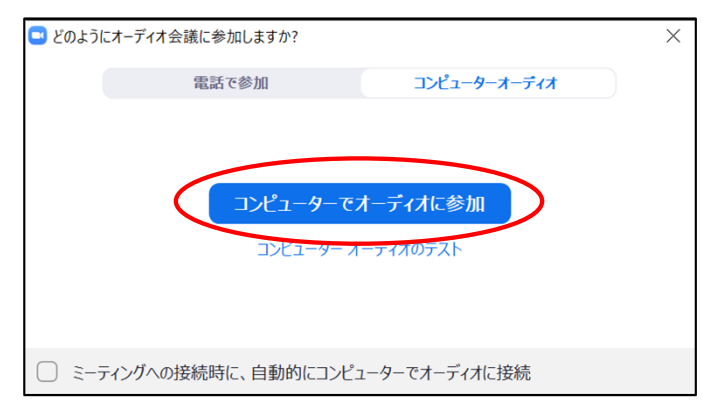

 セッションに接続されたら、Zoom クライアント画面の左下のマイクとビデオのアイコンを確認し、音 声はミュート(オフ)、ビデオはオフであることを確認してください(赤い斜線が付いている状態)。 そうでない場合は、アイコンをクリックして状態を変更してください。

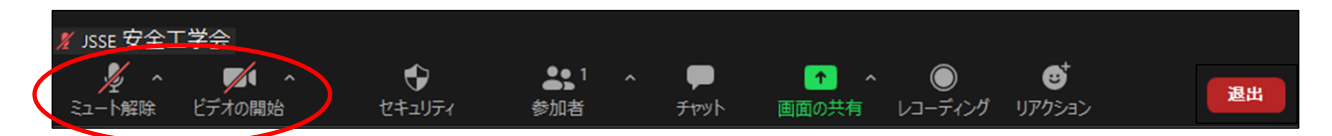

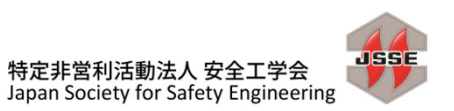

### **6. Zoomの操作方法 (2)**

**一般参加者 講演関係者**

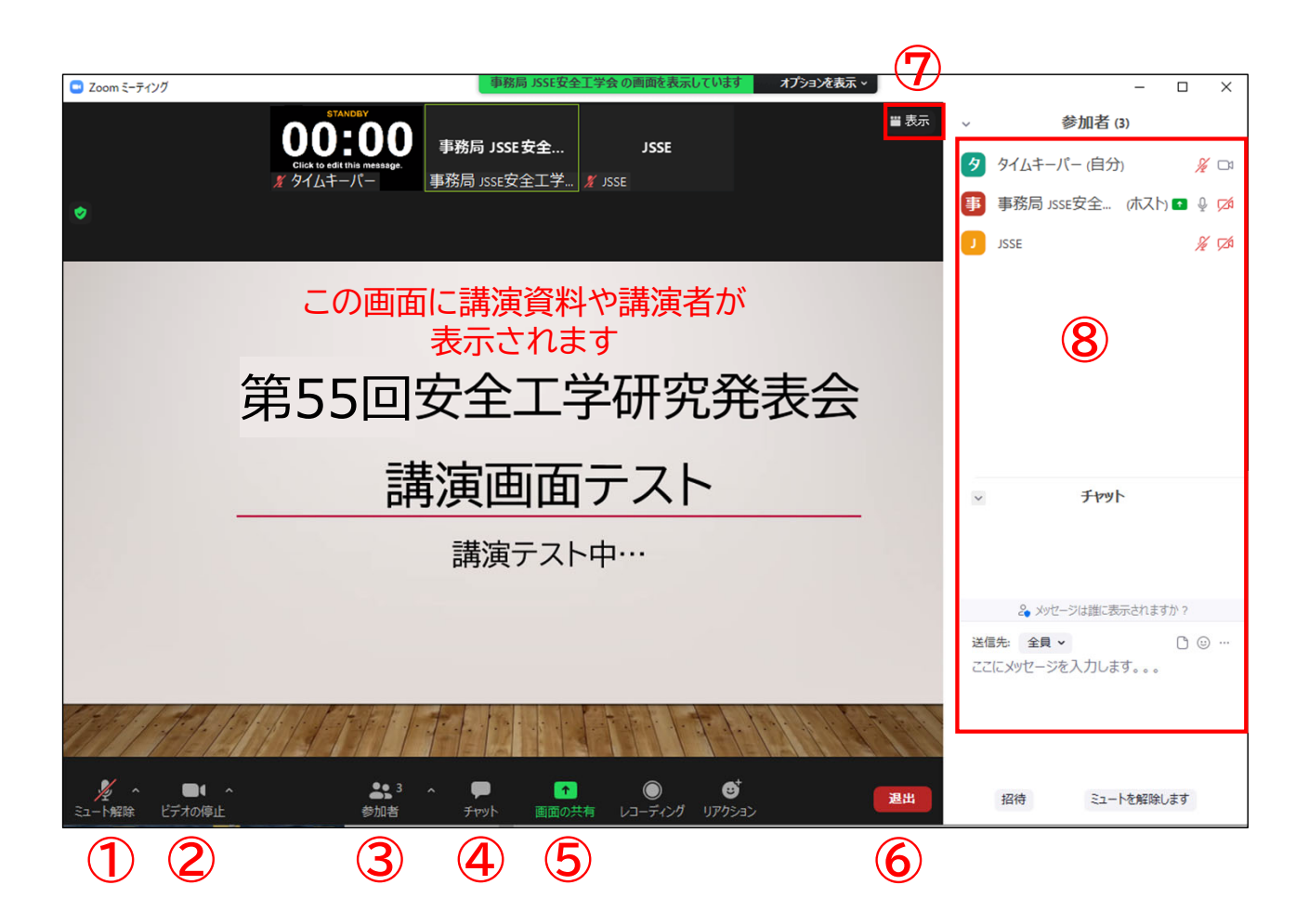

- ① ミュート:自分のマイク音声のオン・オフを設定できる ※講演中、講演者以外はミュートにしてください。質疑応答時にはミュートを解除ください
- ② ビデオ:自分のビデオ画面のオン・オフを設定できる ※講演者以外はオフにしてください
- ③ 参加者:ミーティングルームに参加している人を確認できる
- ④ チャット:参加者に対して文章を送る ※今回は質疑応答に使用しません
- ⑤ 画面の共有:通話している相手と自分のPCの資料(アプリ)を共有できる ※講演者のみ使用します。一般参加者は使用しないでください。
- ⑥ 退出:自分だけがミーティングから退出できる
- ⑦ 表示:参加者の顔を一覧できる画面へ切り替えられる
- ⑧ 参加者(③)やチャット(④)のボタンをクリックすると、ここに表示される

マイクや資料共有機能等、状況に応じて主催者が参加者の機能を制御いたしますのでご了承ください。

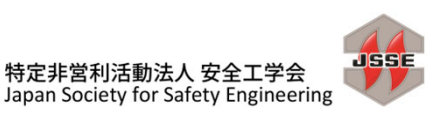

## **6. Zoomの操作方法 (3)**

**一般参加者 講演関係者**

- ◆ 表示名の変更方法
- 1. 講演参加中にご自分のZoom表示名を変更する必要がある場合は、画面下部の[参加者]のボタン をクリックして、右側に出てくる参加者一覧から自分を探し、マウスカーソルを合わせます。[詳細] ボタンが右側に表示されますので、クリックして「名前の変更」を選択します。入力欄に名前を入力し、 [OK]ボタンで決定してください。
- 2. 参加者名は「氏名 スペース 所属名」の表記にしてください。 現在の講演者を参加者へ正確に表示 したり、参加者が質疑応答の際、お名前を確認しやすくするためです。

例:保安太郎 安全工学大学 ※研究発表会の座長・司会の方は、氏名の前に「座長」または「司会」とご記入ください。

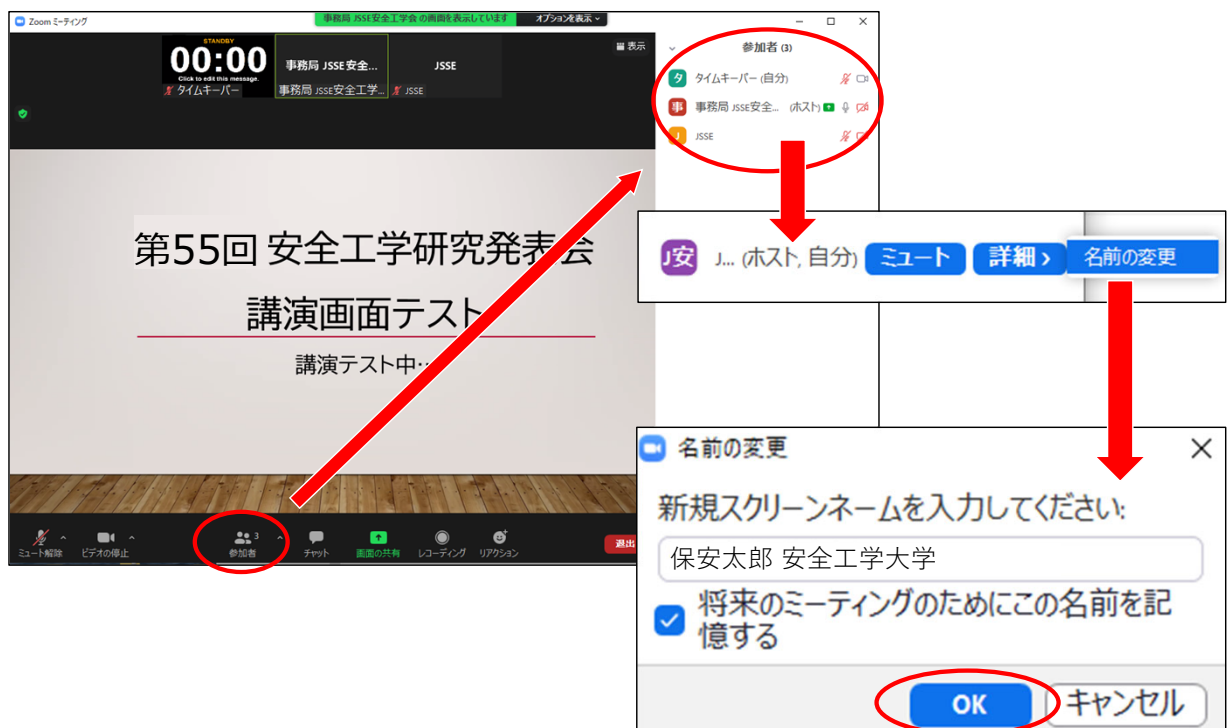

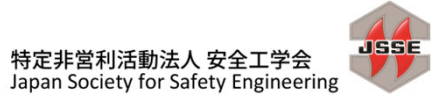

### **6. Zoomの操作方法 (4)**

**一般参加者 講演関係者**

#### ◆ 退出手順

メニューの×ボタン(2ページ前の④)を押し、「ミーティングから退出」をクリックすると、退出するこ とができます。同じ会場に再度入室したい場合は、もう一度、プログラムの該当会場の講演をクリッ クして参加してください。

別の会場へ移動する場合は、この方法で一旦退出してから、別会場のプログラムの講演をクリックし てください。

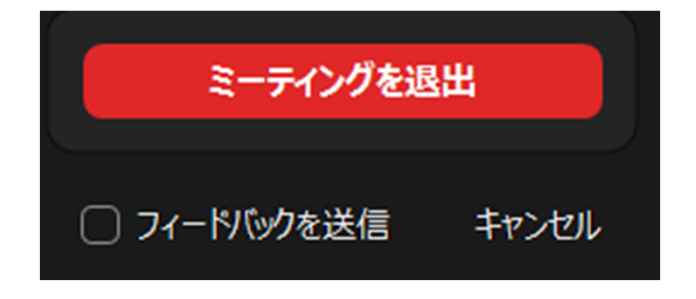

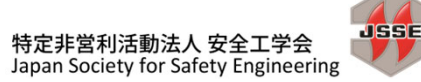

**7. 質疑応答**

- **一般参加者 講演関係者**
- 昨年までWeb会場の各講演に設置した[質疑応答]機能は、今回は企業展示プレゼンテーションのみ に設置します。講演の質疑応答は、基本的に講演時間内に行っていただきます。
- ◆ 今回は、Zoomのチャット欄や挙手機能は使用しません。
- ◆ 質疑応答の手順 ① 講演者へ質問がある方は、講演終了時の質疑応答時間に、ミュートを解除し、音声で「質問がありま す」と発言ください。
- 質疑応答の手順 ②

発言された方を座長が指名します。

指名されたら、氏名・所属名と、質問をお話しください。講演者の方は、マイクで応答してください。 現地会場からも質問を受け付けますので、講演の残り時間によっては全員を指名できない場合があ ります。ご了承ください。

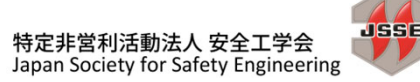

### **8. 講演者向け:資料共有 (1)**

**講演関係者**

◆ 資料共有手順 ① 先に、共有したい資料のファイルを開いておいてください。 次に、Zoomの画面下部にある[画面の共有]ボタンをクリックしてください。

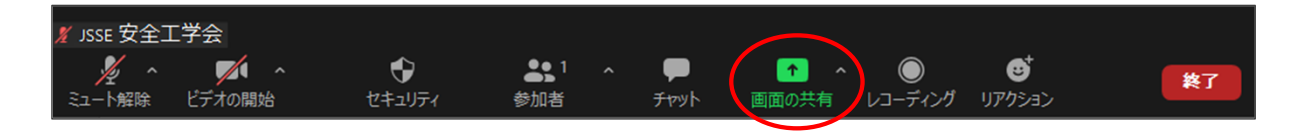

#### 資料共有手順② **※資料内に動画が含まれない場合**

[画面の共有]ボタンをクリックで出てきたウィンドウ(「ベーシック」タブ)から、共有したいアプリケー ションを選択し、右下の[共有]ボタンをクリックしてください。

※PowerPointのアニメーションは動画に含みません。

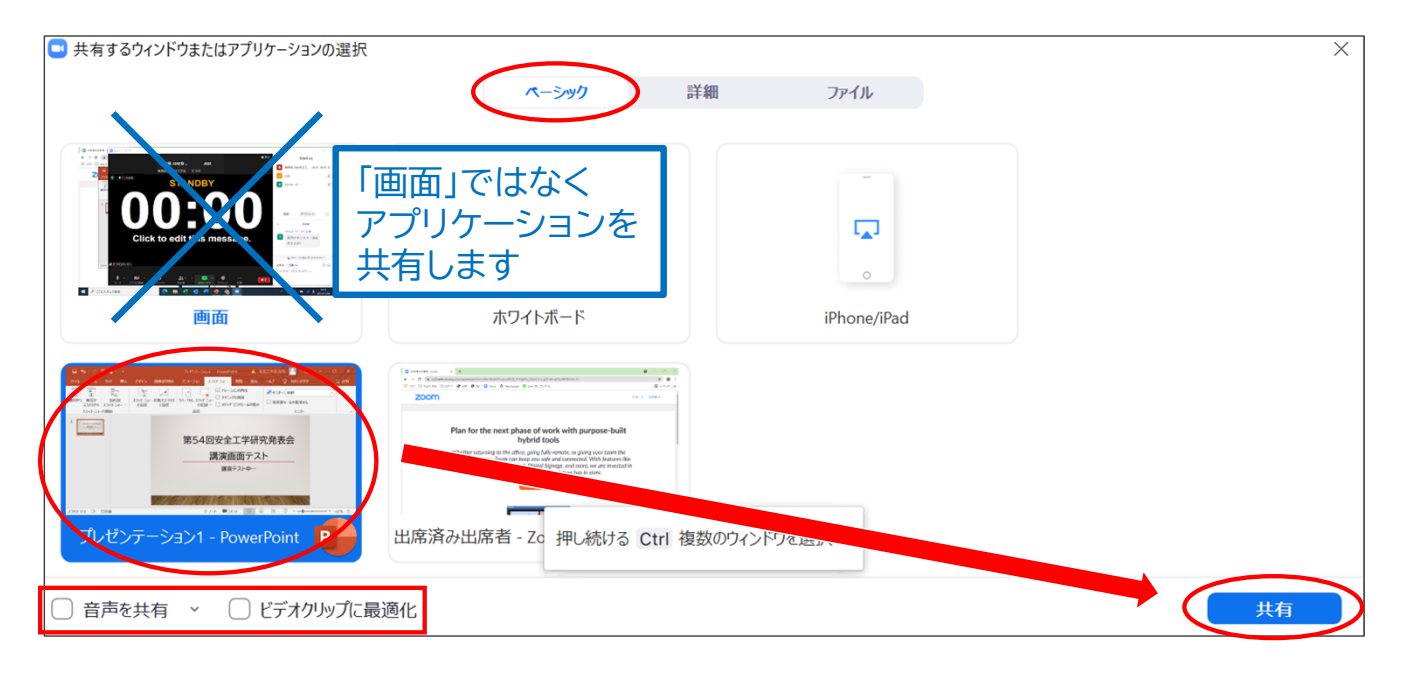

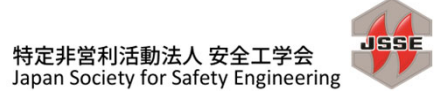

### **8. 講演者向け:資料共有 (2)**

**講演関係者**

**JSSE** 

特定非営利活動法人 安全工学会 Japan Society for Safety Engineering

 資料共有手順 ③ **※資料内に動画が含まれる、または動画ファイルを共有する場合** [画面の共有]ボタンをクリックで出てきたウィンドウ(「ベーシック」タブ)から、共有したいアプリケー ションを選択し、右下の[共有]ボタンをクリックしてください。 ※PowerPointのアニメーションは動画に含みません。

- PowerPointのスライドに動画を貼り付けてある場合 … PowerPointのファイルを開いておいてください。
- 動画単体のファイル(.mp4等)を共有する場合 … 動画ファイルを再生アプリケーションで開いておいてください。
- DVD等を再生する場合 … 動画ファイルを再生アプリケーションで開いておいてください。
- ◆ アプリケーションを選択して青い「共有]ボタンをクリックする前に、ウィンドウの左下にある「音声を 共有」にチェックを入れてください。ここにチェックが入っていないと、動画だけが共有され音声が流 れない状態になります。
- 「ビデオクリップに最適化」にチェックを入れると、より高画質で動画を送信することができますが、 より多くのネットワーク帯域幅を消費します。

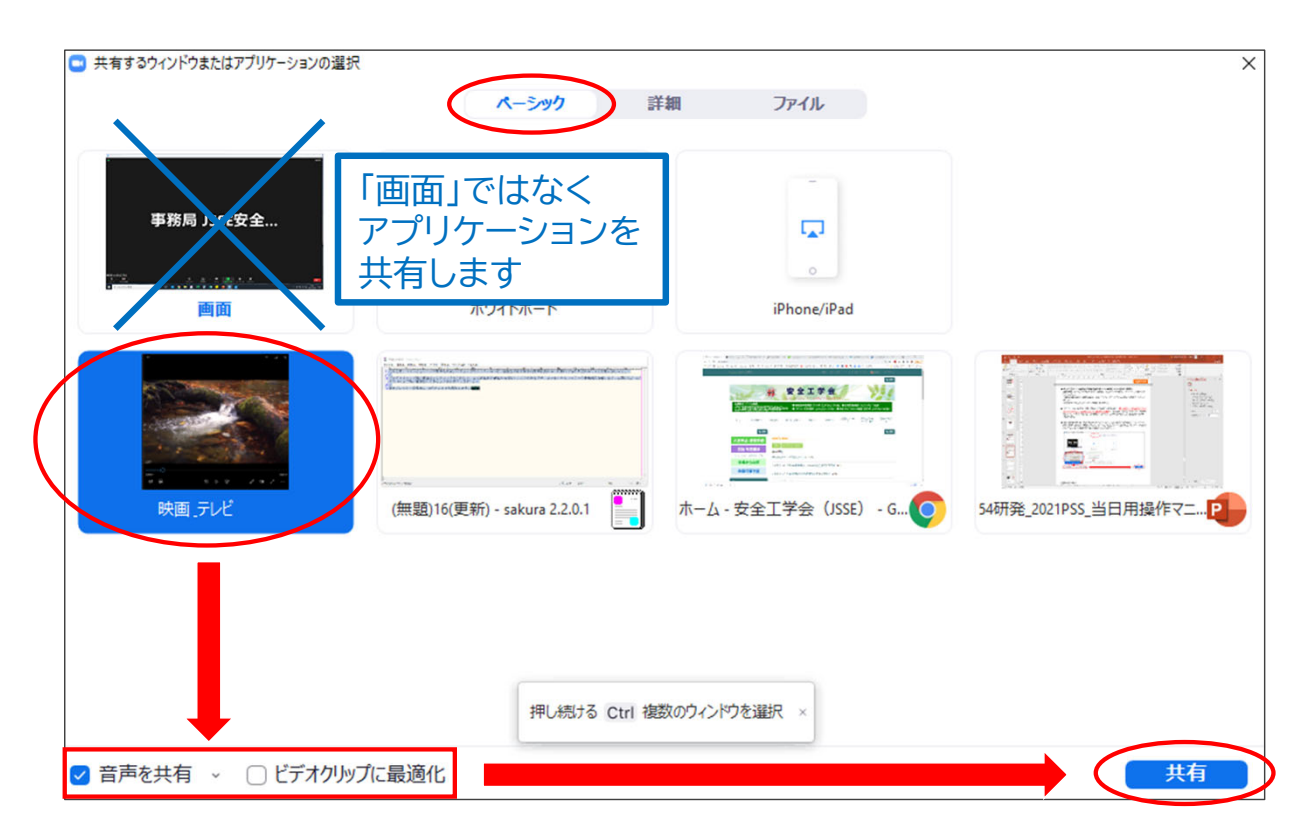

### **8. 講演者向け:資料共有 (3)**

◆ 資料共有手順 4

PowerPointの場合、[スライドショー]メニューから全画面表示にすることができます。

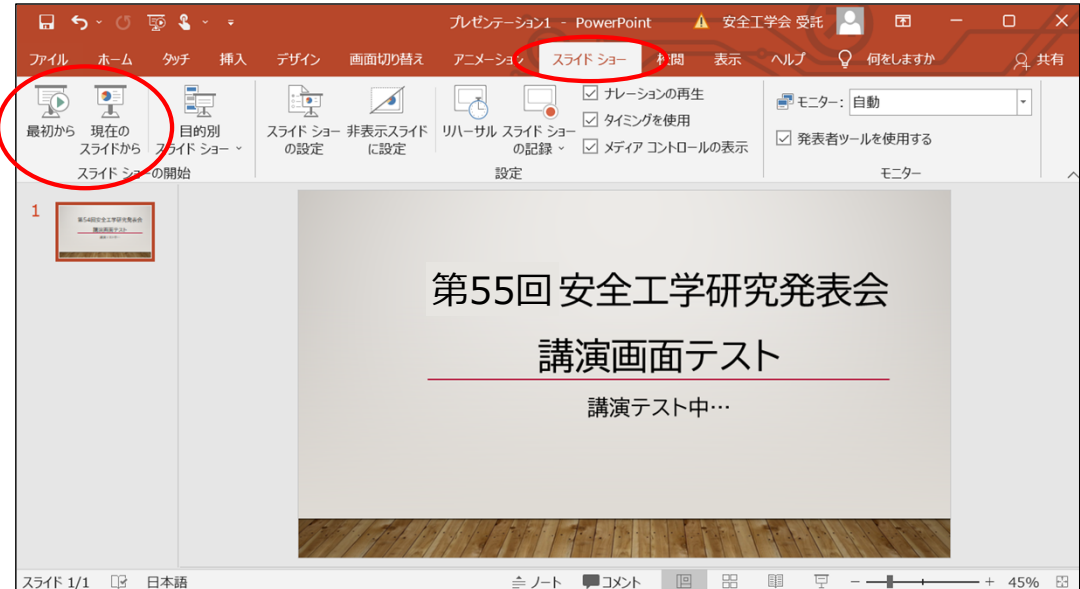

 注:「発表者ツール」を使用すると、発表者用画面が視聴者にも共有されてしまいます。下図のような 画面になったら、[オプション]ボタンから[発表者ツールを非表示]を選択すると、解除されます。

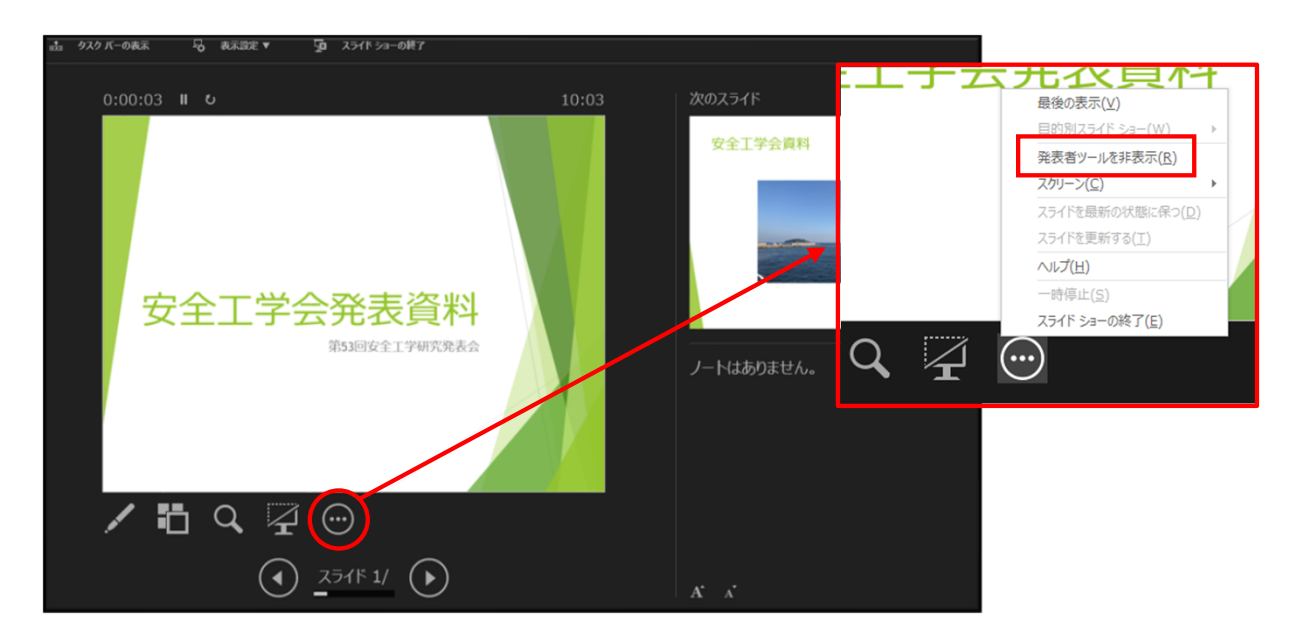

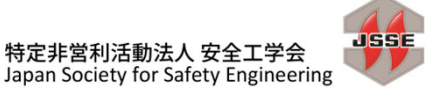

### **8. 講演者向け:資料共有 (4)**

資料共有手順 ⑤

共有を停止するには、カーソルをPC画面の上部へ移動すると現れるメニューバーの[共有の停止]を クリックしてください。

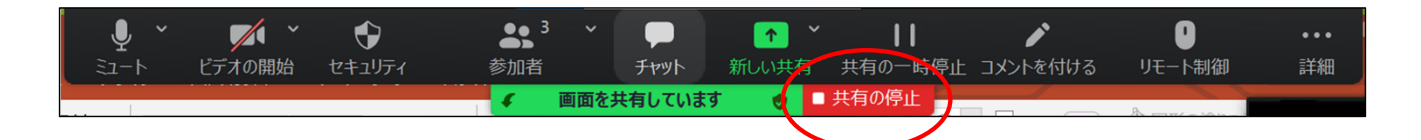

- 注:共有を停止する際は、先にPowerPointのスライドショーを終了(Escキー等)させてから共有停 止を行ってください。
- 講演時間について 質疑応答を含む講演時間はお一人20分です(展示プレゼンテーションは一社10分)。 タイムキーパーが、12分、15分、20分のタイミングで音声で合図します。質疑応答も含め、時間内に 終了するようご協力ください。
- ◆ 質疑応答手順 質疑応答については、本マニュアルの「7. 講演者への質問方法」の項目を参照ください。

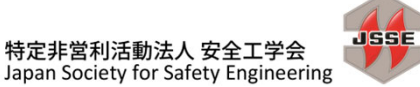

# 9. 企業展示広告 (1)

◆ 昨年に引き続き、オンライン企業展示を行っています。 各日、セッション一覧の下にある「企業展示広告」をクリックすると、展示参加企業一覧を表示します。

◆ 12月1日(研究発表会1日目) 15:50~17:10、第1会場において、展示参加企業によるプレゼン テーションを行います。

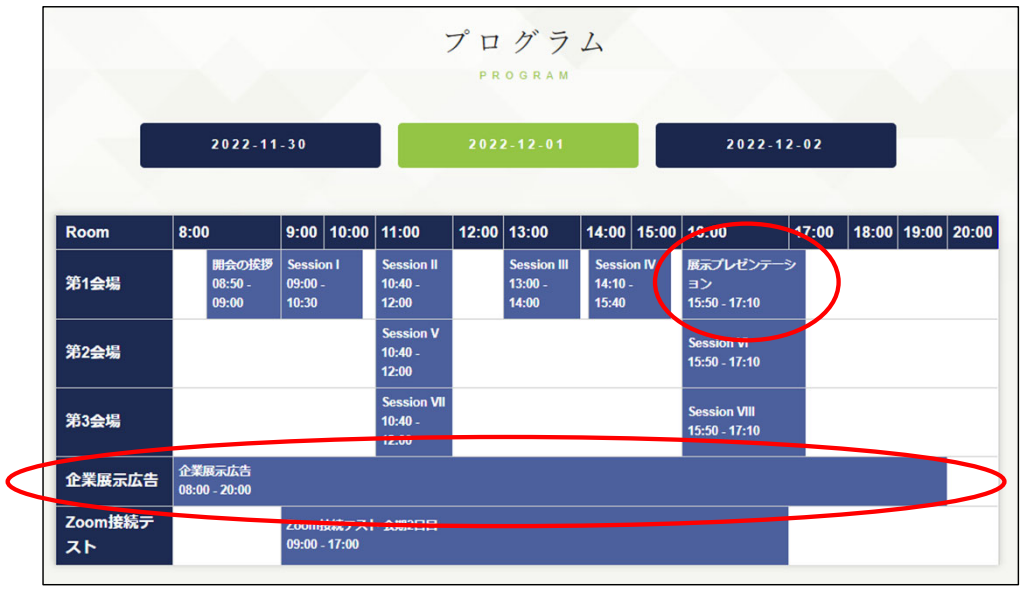

▶ 企業一覧では、[アーカイブ]ボタンで会社・製品等紹介の動画を、[ポスター]ボタンでPDF資料を閲 覧することができます。

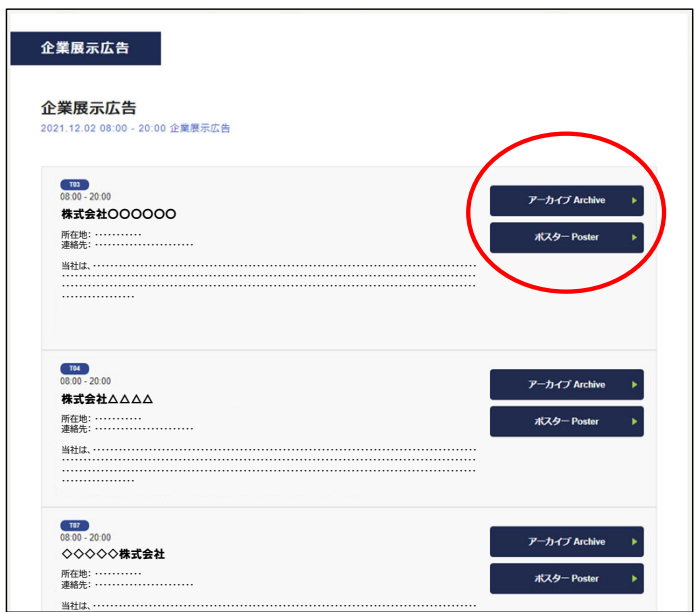

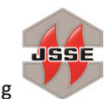

講演関係者

般参加者

#### **9. 企業展示広告 (2) Web会場の質疑応答システムによる問合せ ① 一般参加者 講演関係者**

- 企業展示プレゼンテーションセッション(12月1日)においては、Zoom以外に、Web会場でのテキス トベースの質疑応答システムが使用できます。
- ◆ 展示プレゼンテーションセッションの詳細ページに、企業ごとに設置している「質疑応答」のボタンを クリックすると、質疑応答画面が開きます。

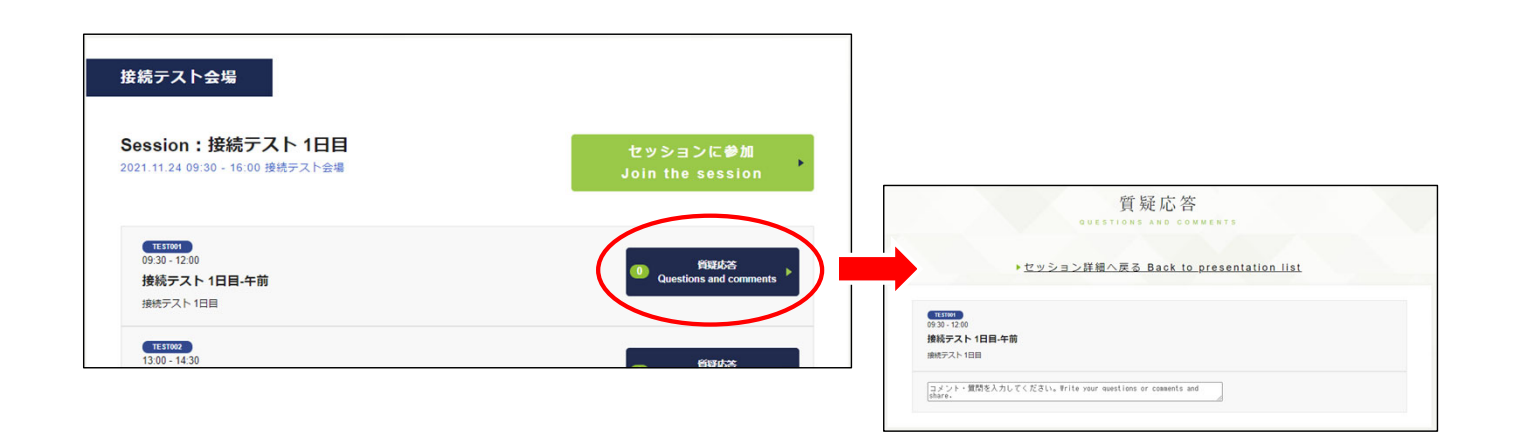

- 以下の画面が開きますので、所属、氏名、コメント欄に質問を記入し[投稿する]ボタンをクリックして ください。
- 企業側が質問に応答する場合、「著者 Author」にチェックを入れてから記入・投稿してください。
- 展示企業のご担当の方は、質疑応答欄を随時ご確認ください。本欄の投稿について、個別の通知は 行いませんので、ご了承ください。

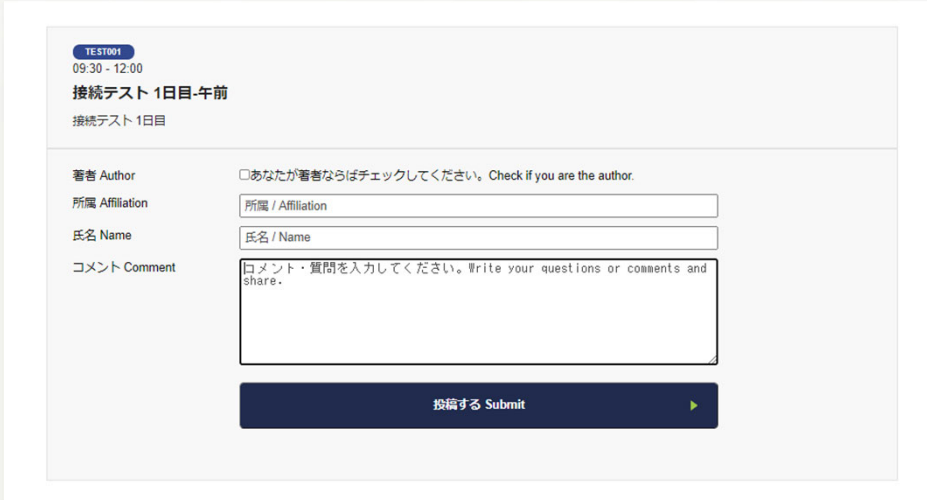

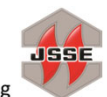

#### **9. 企業展示広告 (3) Web会場の質疑応答システムによる問合せ ②**

◆ 下図は、質問が投稿され、後に返信が行われた例です。

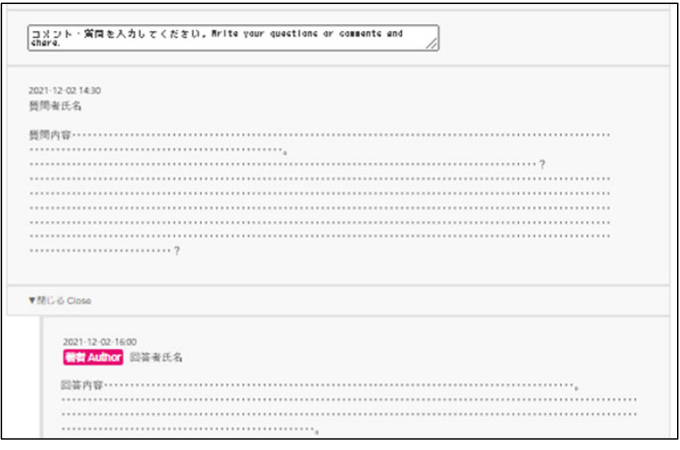

- 本欄を使用した質疑応答にあたり、以下の行為を禁止します(参加登録時に同意いただいた禁止事 項と同)
	- 本欄やSNSで発表者やその他の方の個人情報を書き込む行為 例)発表内容から推察して事例の発生先を書き込む、関係者のE-mailを書き込む、など
	- 本欄やその他のSNSなどを用いて、通常の学術的議論を超えた人格を否定するような誹謗中 傷・非難、特定の人物・組織の信用を失墜させるような書き込み等を行う行為 例)○○は馬鹿だ、△△は気に入らない
	- その他、学会に関わらない情報を書き込む行為 例)コマーシャルのための説明・URL、個人的連絡事項
- 本欄の書き込み内容に問題があった場合は、安全工学会事務局まで(jsse-2004@nifty.com) お申し出ください。内容を確認し必要な処置を行います。 なお、その場のコメント欄では絶対に注意や非難をしないようにしてください(いわゆる炎上の防止 のため)。

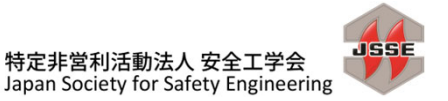

**一般参加者 講演関係者**

# **10. 同時通訳について**

**一般参加者 講演関係者**

- ◆ 11月30日(水)のプロセス安全シンポジウム 特別講演(15:40~16:20)は、英語での講演となり ます。Zoomの通訳機能を使うことで、日本語に翻訳された音声をお聴きいただけます。 ※同日のその他の講演および研究発表会では、この機能を使用しません。 ※この機能は、Zoomのデスクトップアプリでご利用いただけます(ブラウザ版では不可)。 Zoomのデスクトップアプリは、最新版にしておいてください。
- ◆ Zoom画面下部のアイコンで、[通訳]をクリックします。または[…(詳細)]アイコンから「通訳」を選択 します。
- ◆ 希望する翻訳言語をクリックします。この場合は「日本語」を選択してください。

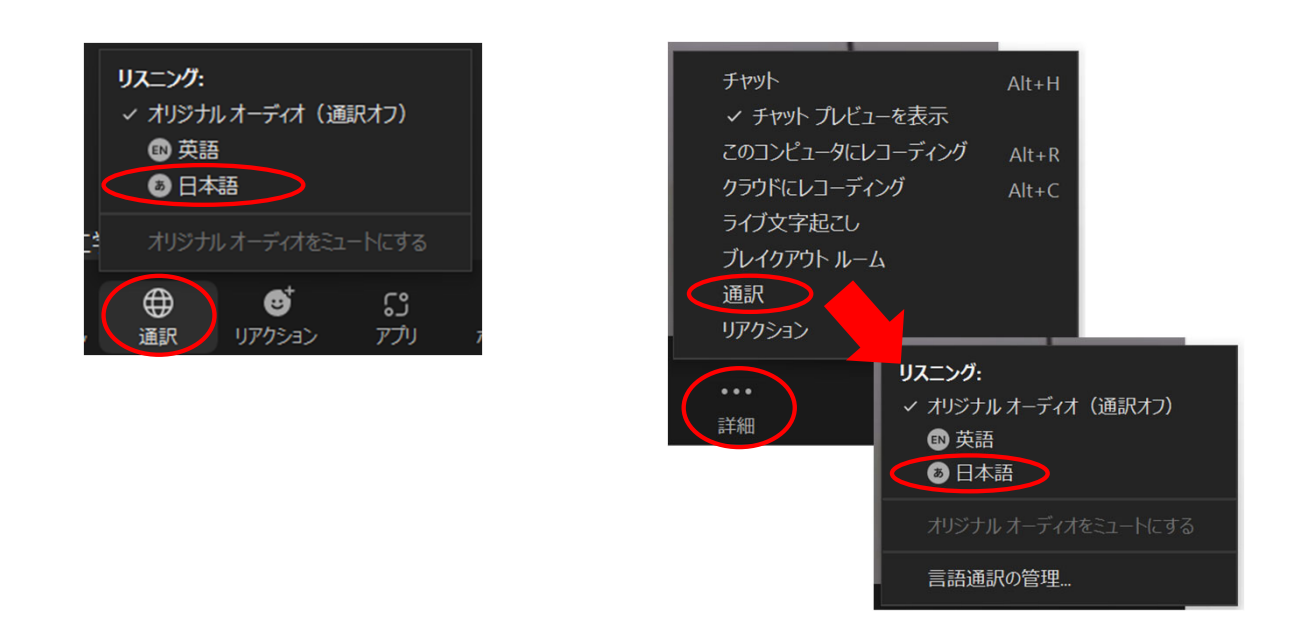

**注意**:質疑応答等で、参加者の方が日本語で発言される際は、上記の「通訳」機能での言語を必ず 「日本語」にしてください。

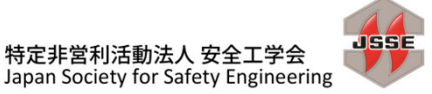

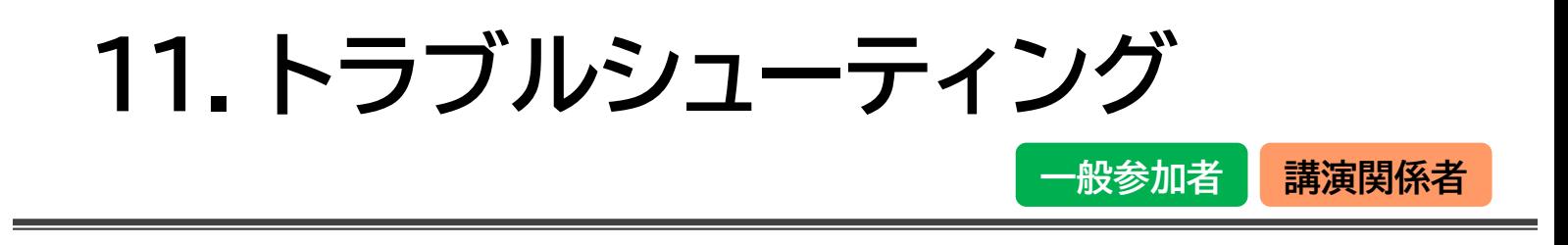

- ◆ 相手の音声が聞こえない PCやスマートフォン自体のスピーカーがミュートになっていないか、音量が小さ過ぎないかを確認し てください。
- ◆ Zoom画面の左下にあるマイクアイコンの右の矢印をクリックし、音声メニューを表示します。一番下 の「オーディオ設定」をクリックすると設定画面が開きます。ここで適切なスピーカーを選択してくだ さい。スピーカーのテストと設定調整も行うことができます。

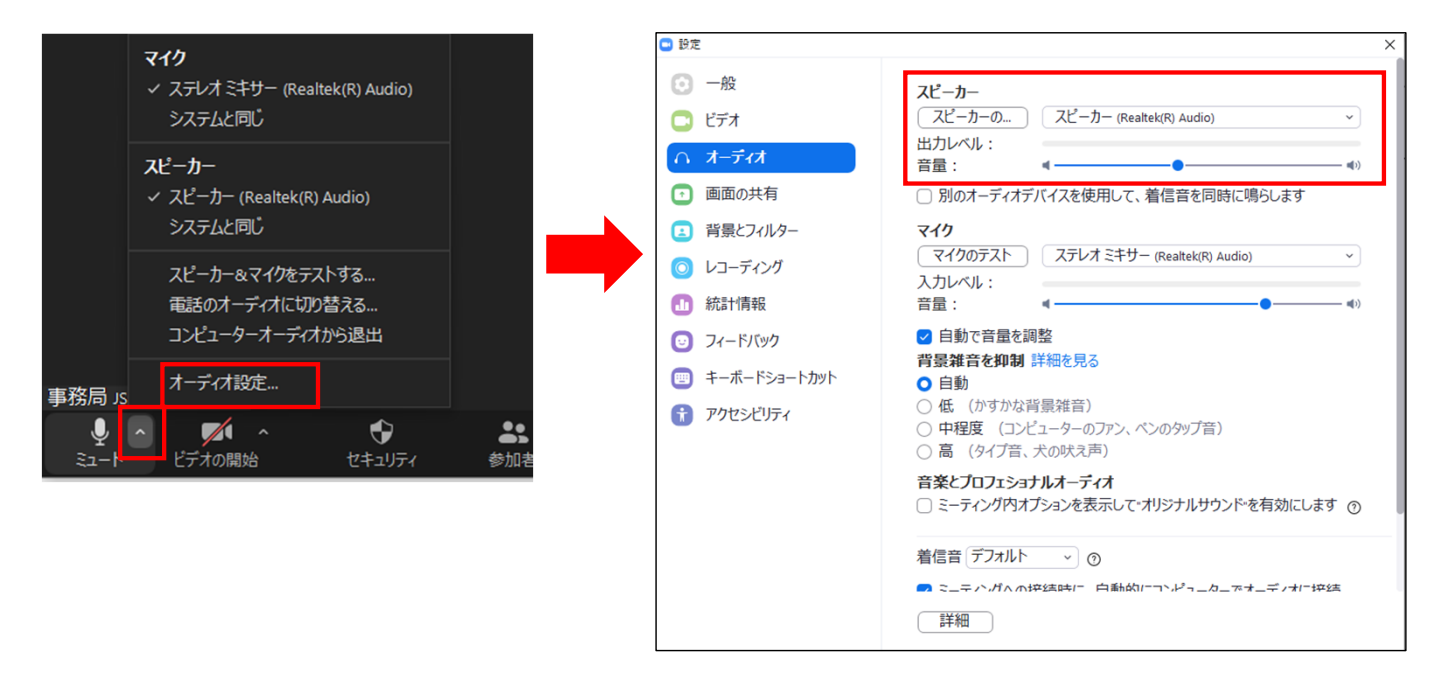

#### ◆ カメラやマイクが起動しない

パソコンやスマートフォンの設定から、Zoomがマイクやカメラにアクセスできるようになっているか を確認してください。

例:Windowsの場合

Windowsの設定>プライバシー>マイク 「アプリがマイクにアクセスできるようにする」 をオンにしてください。

Windowsの設定>プライバシー>カメラ 「アプリがカメラにアクセスできるようにする」 をオンにしてください。

◆事務局に連絡したい

当日、緊急のご用件は、03-6206-2840までお電話ください。

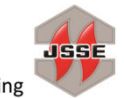

特定非営利活動法人 安全工学会 Japan Society for Safety Engineering